7月 10 日に実施したこと

1.PC クラブのラインで送った詐欺の話 ブラウザ上で表示しているので普通は閉じ ればもう出ない。全画面表示て閉じられない時 は

① クロームなら ESC ②Edge なら F11 ③それでもダメな時は Ctrl + Alt + Deleet でタスクマネージャを起動して、 MicrosoftEdge、GoogleChrom を選んで 「タスクを終了」を押す。

- 2.ラインの使い方
	- ① トークの文字サイズを変える

ホーム―設定-トーク-フォントサイズで変えられる

② ただのスタンプをもらう

ホームーサービス-スタンプー無料-友達追加して無料ダウンロード

(誰かの使っているスタンプをタップしてもダウンロードするページに飛ぶ)

スタンプをダウンロードできたら、トークを開いてブロック、閉じて削除

ブロックを忘れない事:設定-友だちでブロックリストが表示される

- ③ ラインの名前を変更する
- ④ アナウンス
- ⑤ リプライ
- ⑥ @で相手を指名(メンション)

⑦ いいねボタン

3.NHK プラスを申し込む

4.スクリーンショット

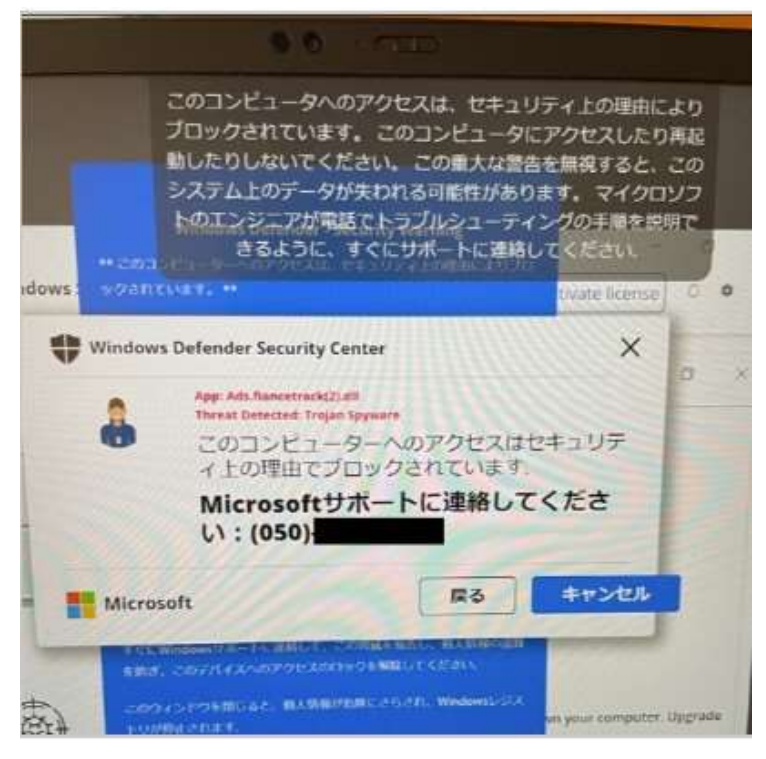

次回以降

- ① 絵文字:テキストの中に入れられるが、単独ではスタンプにも使える
- ② サジェスト機能でデカ文字

ホーム―設定-トーク-サジェスト表示 ON にして 1 文字ずつ入力する

③ トークを検索する。 検索文字を入れると全てのトークから検索される 誰のトークか分かっているならそのトークを開いてから検索

④